# **Requisições para fornecedores (Pedido por programa)**

Você gostaria de solicitar estoque de um fornecedor (Central Médico) usando um [programa.](https://docs.msupply.org.nz/items:programs)

Você deverá criar um **Pedido por programa** (Program Order) e isso irá criar automaticamente uma requisição com os itens que fazem parte deste programa.

## **Clique em Requisições para fornecedores**

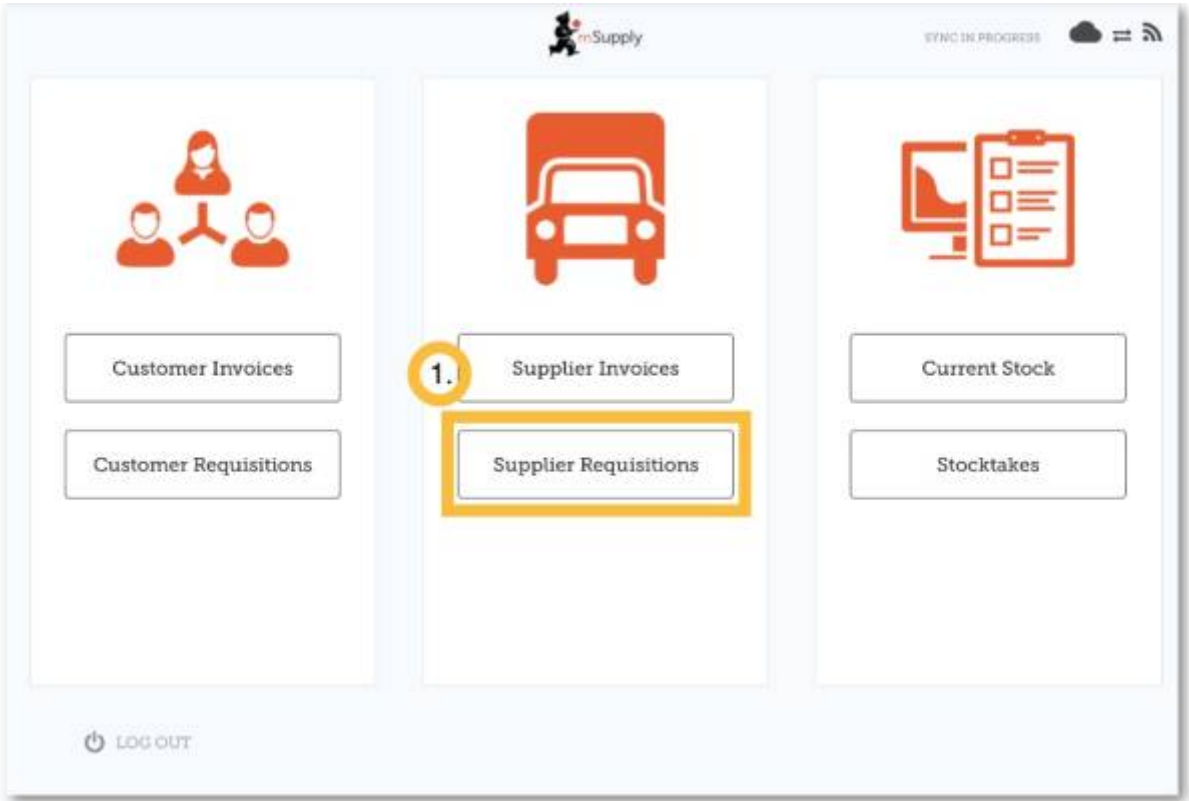

Se a sua instalação utiliza ao menos um programa, ao criar uma Requisição para fornecedor (New Requisition) você será apresentado a uma tela para selecionar entre **Pedido por programa** (Program Order) ou **Pedido padrão** (General Order).

# **Clique em Pedido programado**

Last<br>update: update: 2020/03/16 pt:mobile:user\_guide:supplier\_requisitions\_program https://wiki.msupply.foundation/pt:mobile:user\_guide:supplier\_requisitions\_program 03:03

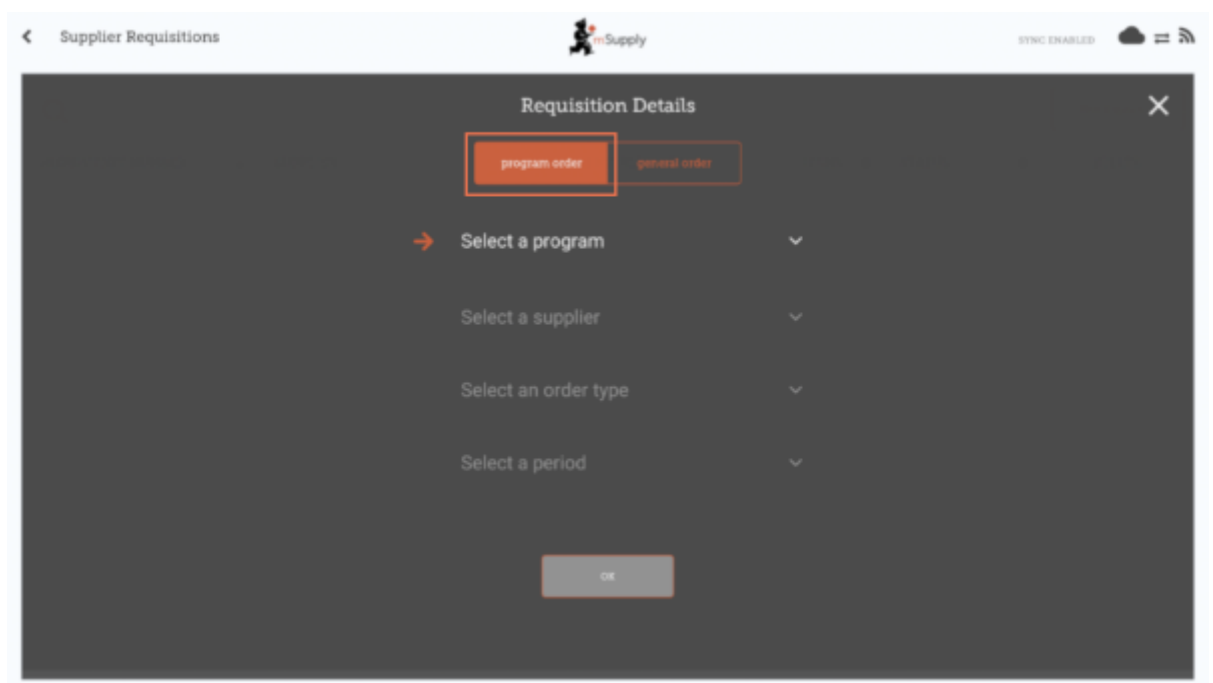

### **Selecione um programa, Fornecedor, Tipo de pedido e Período**

Essas informações deverão ser inseridas **sequencialmente**. O ícone com a seta laranja indica o passo em que você está, e os ícones de confirmação indicam os passos que já foram feitos.

No passo de seleção do **Tipo de pedido** (Order type) são apresentadas descrições a direita de para cada tipo de pedido:

- **Máx. MDE** (Max MOS): O máximo de meses de estoque para solicitar para cada item, ajuda a determinar a quantidade sugerida nos pedidos
- **Limite MDE** (Threshold MOS): Itens com meses de estoque menores do que esse valor irão aparecer no pedido por padrão
- **Máx. Pedidos por período** (Max orders per period): Número máximo de pedidos que podem ser feitos em um período
- **Máx. Itens** (Max Items): Quantidade máxima de itens permitidos para serem solicitados em Pedidos de emergência (um alerta é apresentado ao exceder o número máximo de itens)

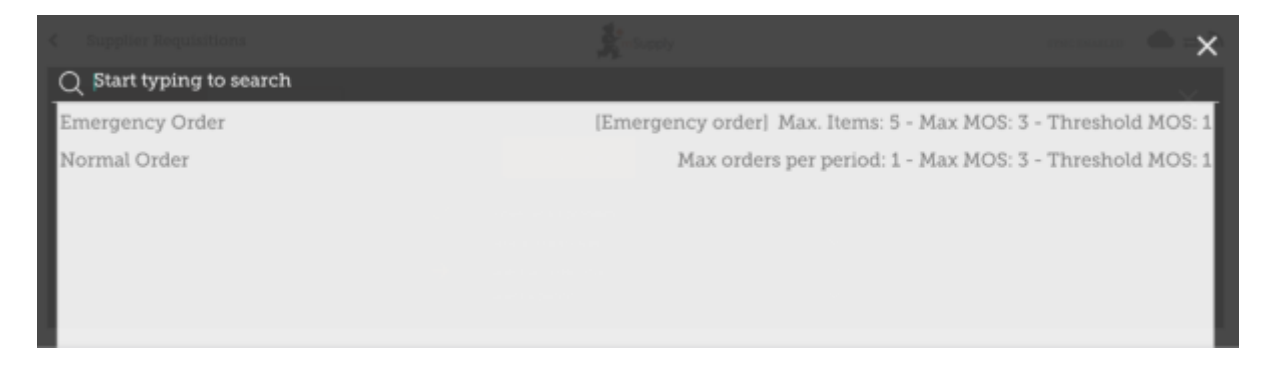

No passo para seleção do **Período** (Period) são apresentados mais detalhes a direita de cada período:

- **Datas do Período**: Por exemplo o intervalo do período
- **Número de requisições já criadas**: Para o mesmo período, fornecedor e tipo de pedido

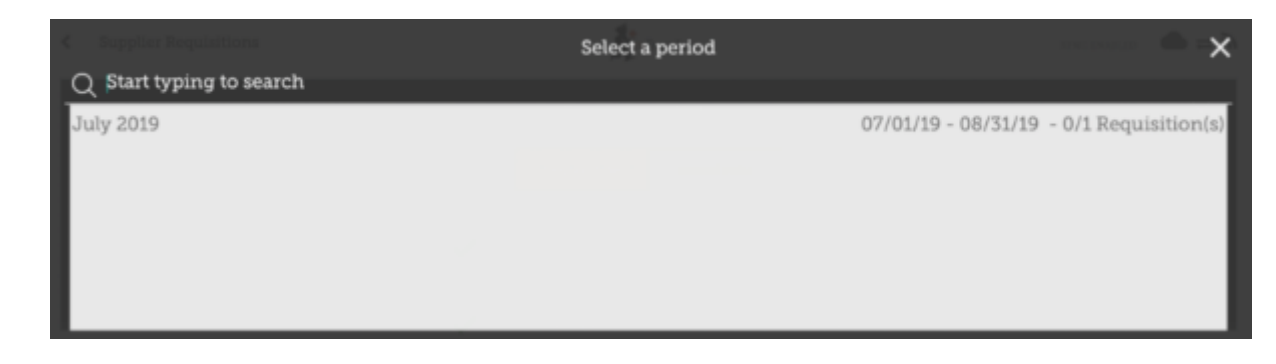

## **Clique OK e revise a Requisição**

A Requisição será criada e todos os itens do programa são listados.

**Note que você não poderá adicionar itens que não fazem parte da Requisição Programada**

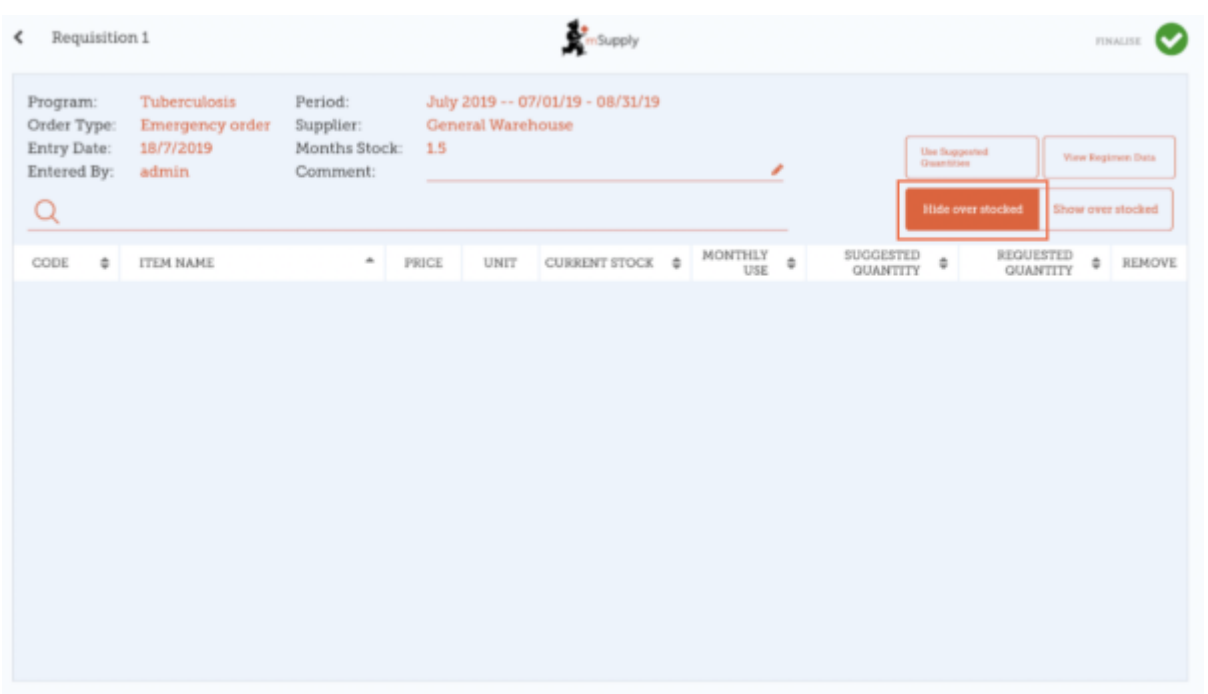

Porque não existem itens visíveis neste exemplo?

- O botão **Esconder Itens com Estoque Acima** (Hide Over Stocked) é selecionado por padrão, que irá esconder os itens que tem estoque acima do **MDE Limite**.
- Todos os itens nesse exemplo tem estoque acima do MDE Limite, então não foram listados.
- Se você clicar em **Mostrar Itens com Estoque Acima** (Show Over Stocked), todos os itens com estoque acima do MDE Limite irão aparecer.

Last<br>update: update: 2020/03/16 pt:mobile:user\_guide:supplier\_requisitions\_program https://wiki.msupply.foundation/pt:mobile:user\_guide:supplier\_requisitions\_program 03:03

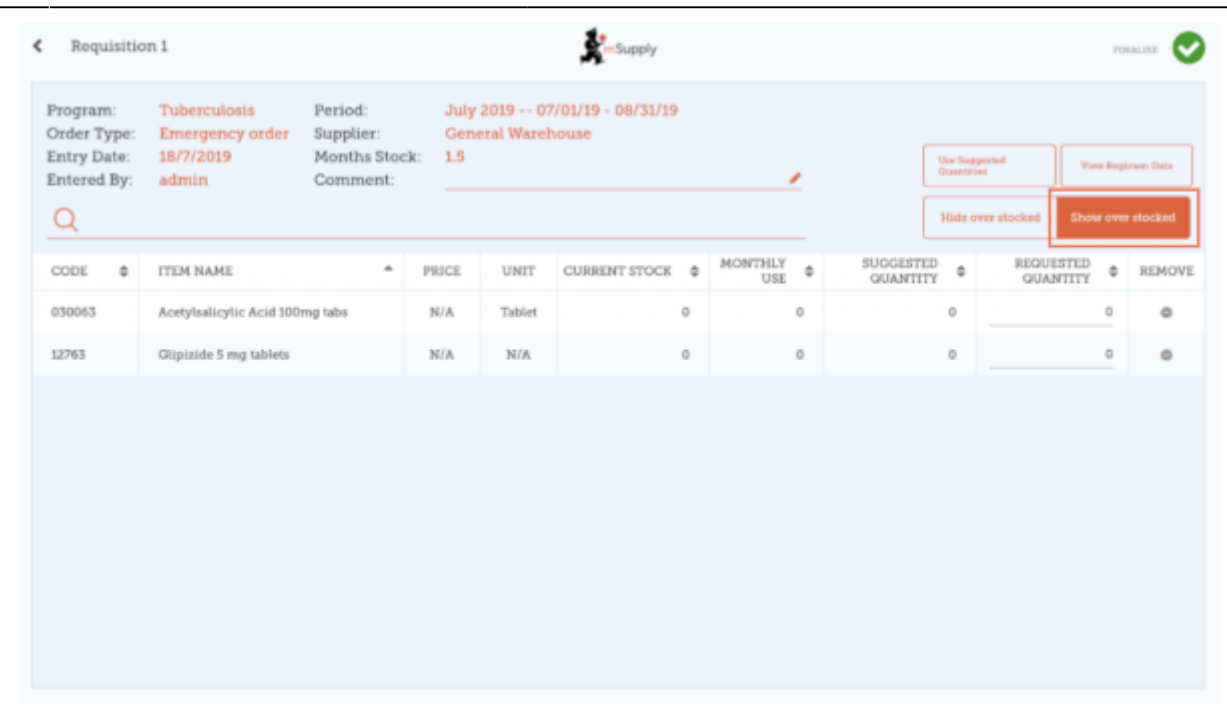

Note que o **Preço** (Price) apresentado na Requisição programada é o preço de venda dos itens no sistema do fornecedor.

### **Inserindo quantidades para o pedido**

Por padrão, a quantidade sugerida em uma requisição por programa aparecerá na coluna **quantidade sugerida** (suggested quantity). Se você editou as quantidade sugeridas, o botão **Usar quantidades sugeridas** (Use suggested quantities) irá resetar as quantidades solicitadas para o valor original.

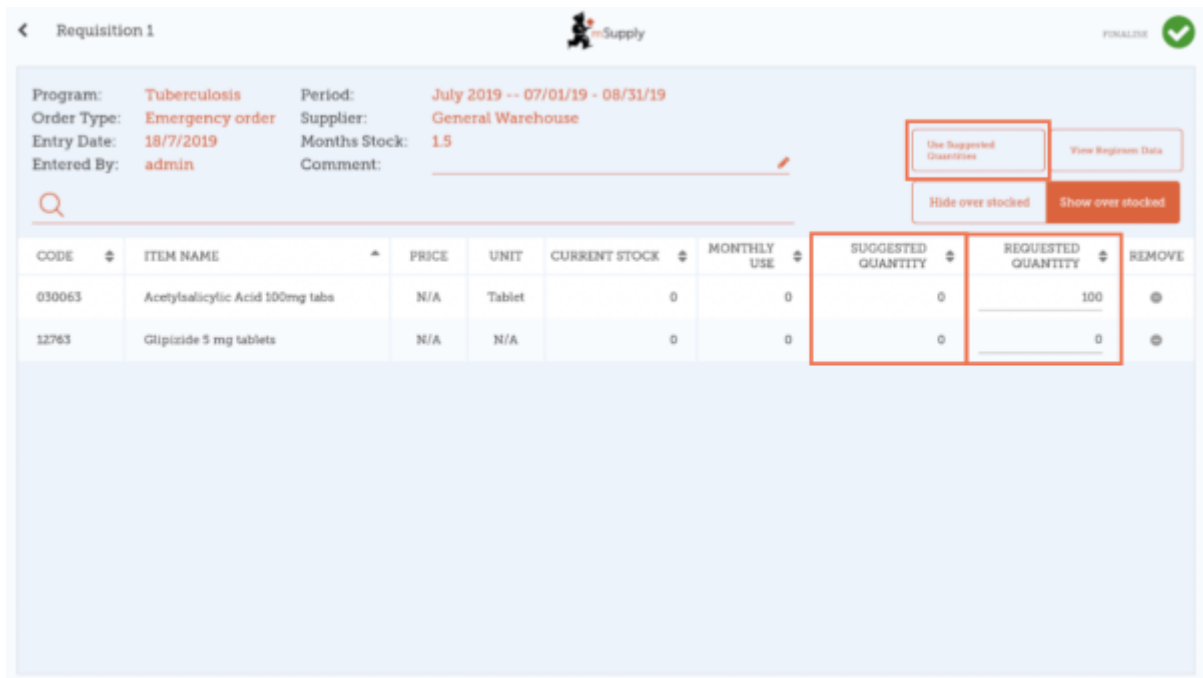

Se você desejar alterar manualmente as quantidades sendo solicitadas você poderá fazer isso.

Porém, se houver configurado [motivos no servidor mSupply](https://​docs.msupply.org.nz/​preferences:​options) uma coluna para seleção dos motivos será apresentada,

 $\pmb{\times}$ 

E deve ser selecionado um motivo sempre que a quantidade solicitada for diferente da quantidade sugerida:

 $\pmb{\times}$ 

 $\pmb{\times}$ 

A lista de motivos de motivos é apresentado na linha para seleção:

Ao clicar em um motivo, você poderá editá-lo assim como você poderá adicionar um novo motivo (veja acima).

#### **Clique em Visualizar Dados do Regimento**

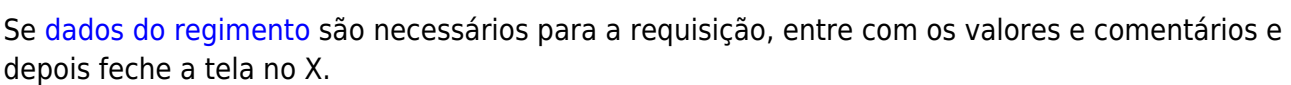

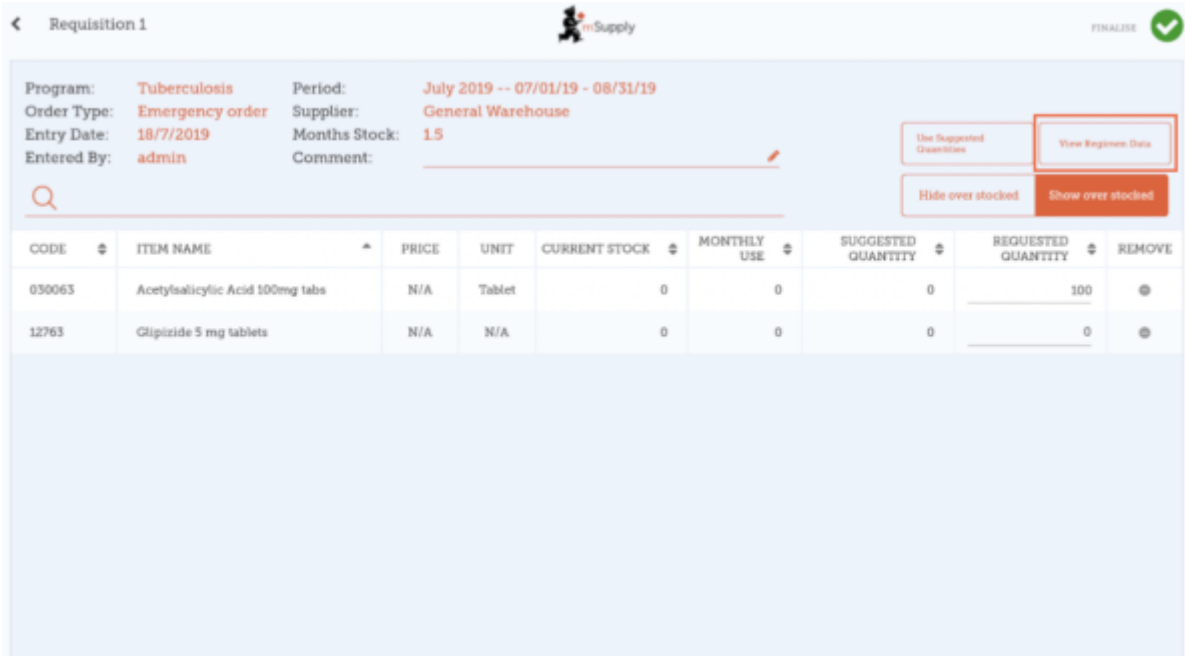

Last<br>update: update: 2020/03/16 pt:mobile:user\_guide:supplier\_requisitions\_program https://wiki.msupply.foundation/pt:mobile:user\_guide:supplier\_requisitions\_program 03:03

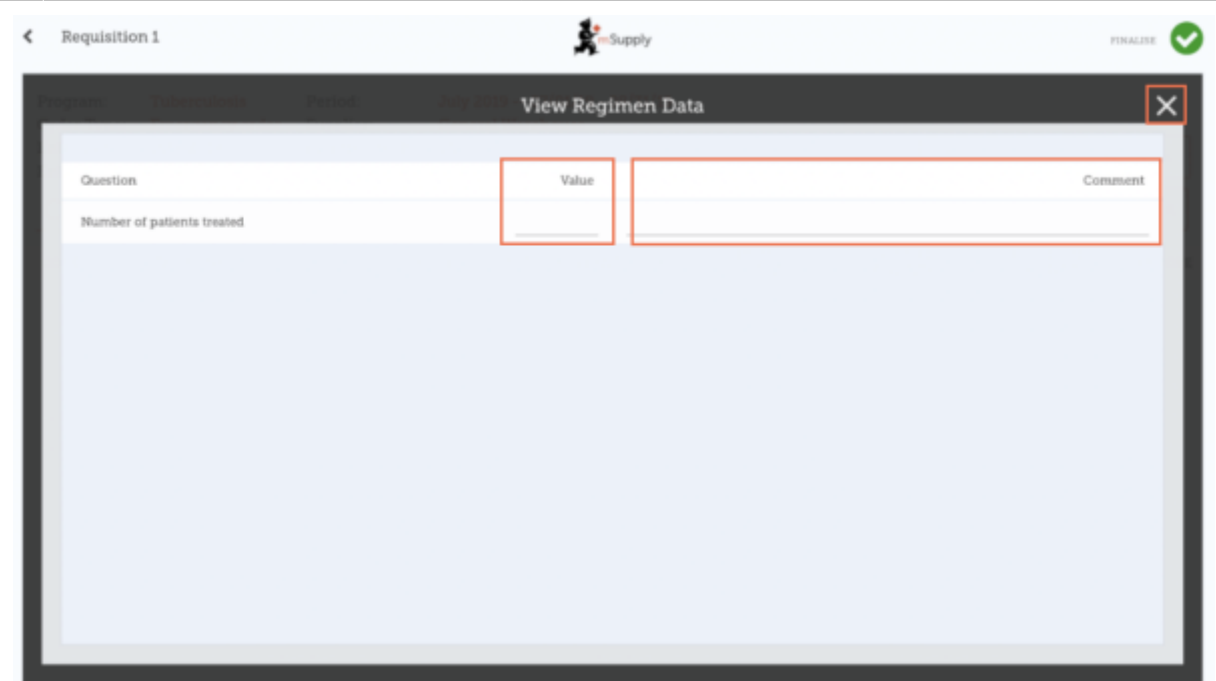

#### **Quando estiver certo de que todos os detalhes foram preenchidos...**

Clique no botão de **Finalisar** (Finalise), em seguida **Confirmar** (Confirm) e o seu pedido será enviado para o local fornecedor.

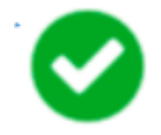

Mesmo que o seu local não tenha acesso a Internet nesse momento, tudo bem! O pedido será enviado automaticamente assim que o tablet estiver conectado mais tarde.

Anterior: *[Requisições para fornecedores \(Pedido padrão\)](https://wiki.msupply.foundation/pt:mobile:user_guide:supplier_requisitions)* | | Próximo: *[Faturas de](https://wiki.msupply.foundation/pt:mobile:user_guide:supplier_invoices) [fornecedores](https://wiki.msupply.foundation/pt:mobile:user_guide:supplier_invoices)*

From: <https://wiki.msupply.foundation/> - **mSupply Foundation Documentation**

Permanent link: **[https://wiki.msupply.foundation/pt:mobile:user\\_guide:supplier\\_requisitions\\_program](https://wiki.msupply.foundation/pt:mobile:user_guide:supplier_requisitions_program)**

Last update: **2020/03/16 03:03**

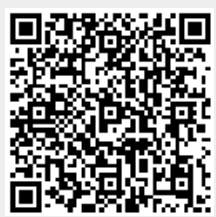